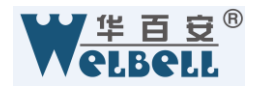

# 华百安云疆社区 APP 用户 操作使用手册

# 深圳市华百安智能技术有限公司

地址:深圳市南山区科技园南区深圳数字技术园 B2 栋 4 楼 A 区

网址[:http://www.welbell.com/](http://www.welbell.com/)

版权所有 侵权必究 All Rights Reserved

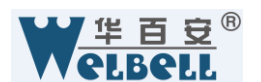

# 1. 下载 APP

### 1.1 下载云疆社区 APP

首先,请在应用宝上搜索并下载云疆社区客户端,或者通过二维码扫一扫下载, 下载完成点击安装按钮即可成功安装云疆社区 APP。

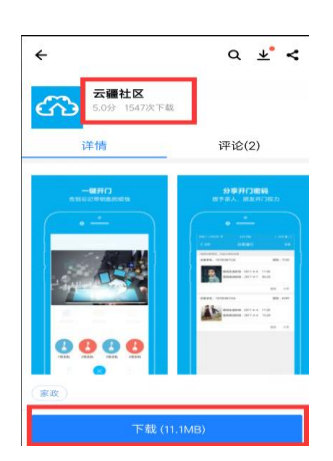

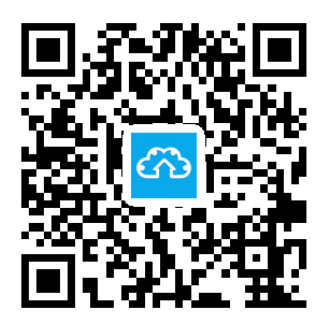

温馨提示:扫描上方二维码可下载"云疆社区"智能APP

# **2.**注册登录

### **2.1** 注册

打开您下载的云疆社区 APP 点击顶部登录/注册, 跳转登录页面后点击用户注册, 请输 入您常用的手机号码,获取验证码并且填写,输入注册的真实姓名证件类型 证件号码 最后 填写登录密码点击提交就注册成功了。(注意请填写真实身份信息,注册成功后信息将不允 许修改)

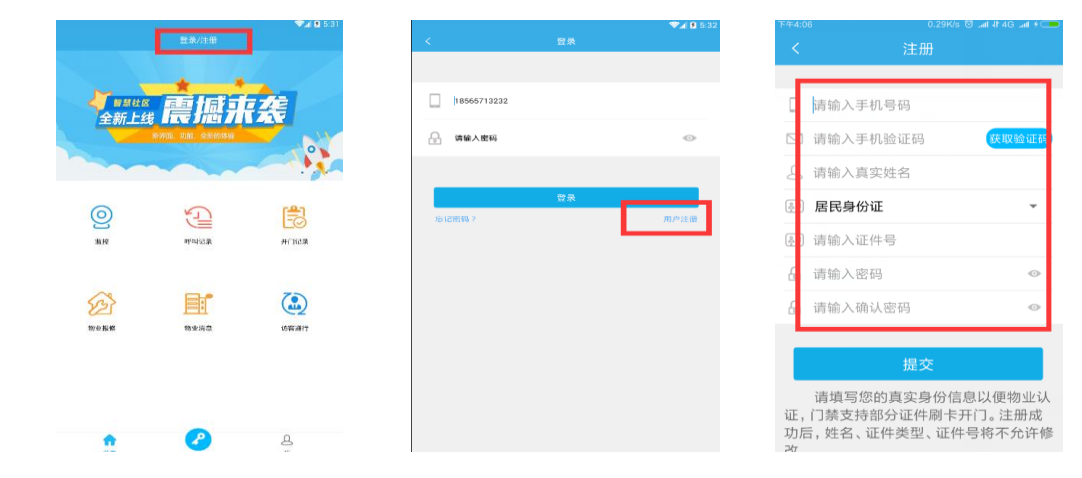

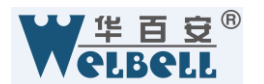

# **2.2** 登录页面 **2.3** 找回密码

.注册成功您直接可以直接登录云疆 如您忘记密码可以点击登录 社区 APP,输入您注册的手机号码和密码, 页面的忘记密码重新设置新密 点击登录即可。 码,输入手机号码 获取验证 码

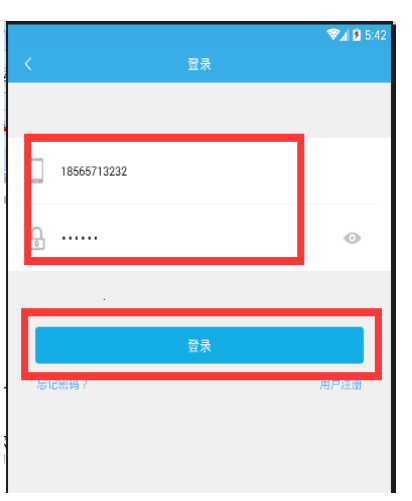

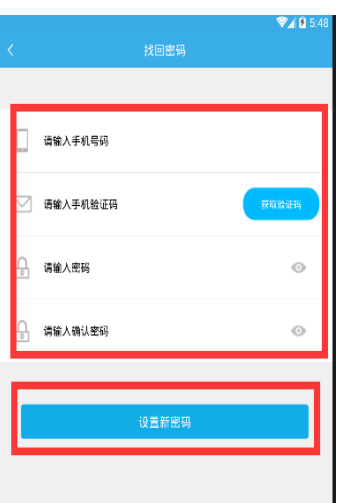

# **3.**认证删除切换房屋

### **3.1** 认证房屋

APP 登录成功后您需认证房屋后才有开门权限,点击顶部的认证房屋,找到 您居住的城市 小区选择楼栋单元房号 点击提交认证,APP 会提示您提交的房屋 信息,确认无误后点击提交,待管理处审核通过后您会收到申请结果。(审核通 过后您就可以直接使用 APP 功能了,如未通过请及时联系物业管理处)

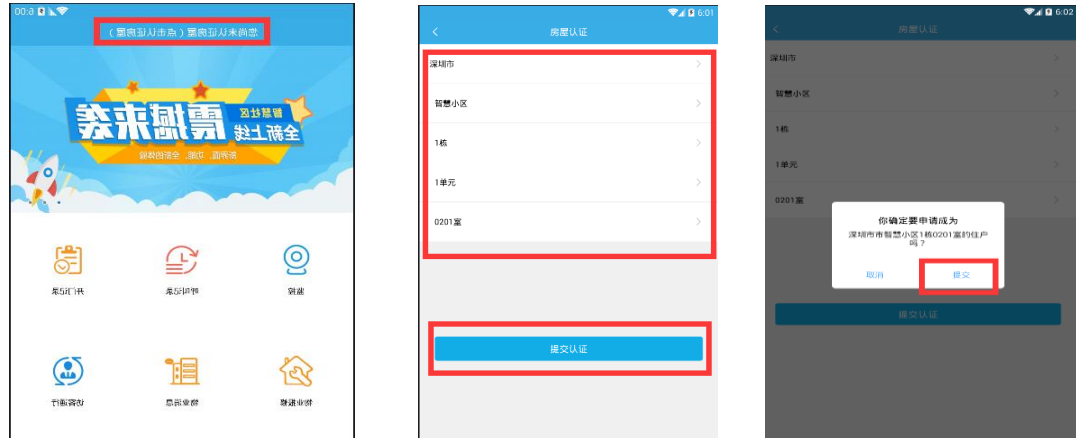

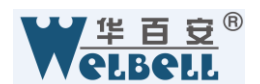

# **3.2** 删除房屋

点击 APP 顶部房屋,找到需要删除房屋,向左滑动选择删除即可。

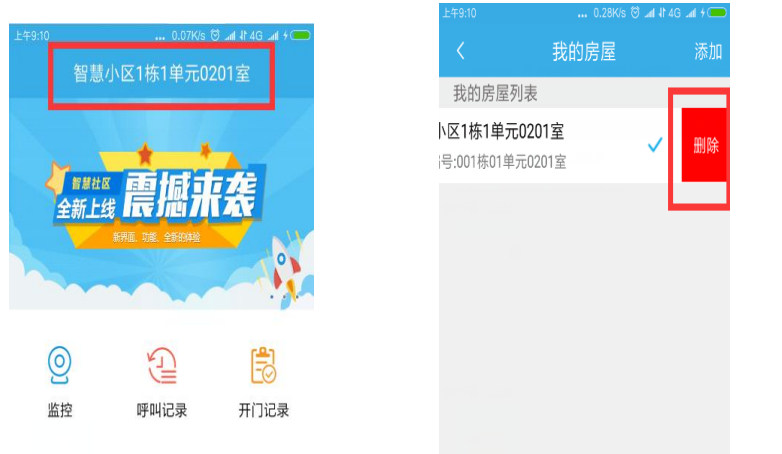

# **4 . APP** 开门

# **4.1 APP** 手动开门

点击 APP 页面的蓝色钥匙包,点击对应的门禁蓝色钥匙,这样门就开了(门 禁正常状态钥匙包钥匙为蓝色,如果钥匙出现灰色表示改门禁有故障请联系物业 处理)

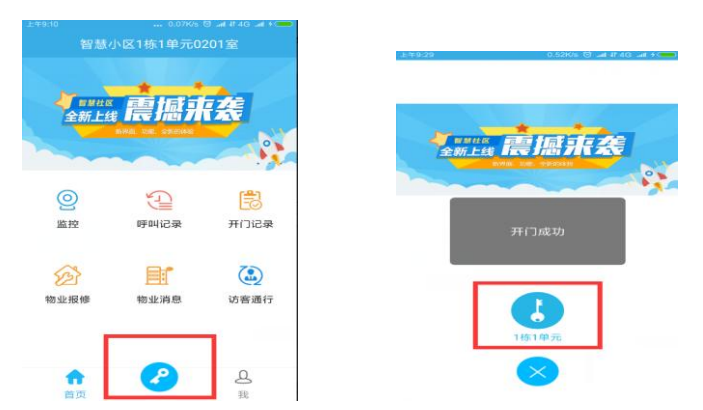

# **4.2** 访客呼叫开门

如有访客呼叫业主房号,业主 APP 会收到访客视频来电,业主可以通过门 禁抓拍照片来确认访客身份,同时选择按绿色键已访客进行音视频通话,蓝色锁 图标为开门操作,红色图标为挂断。

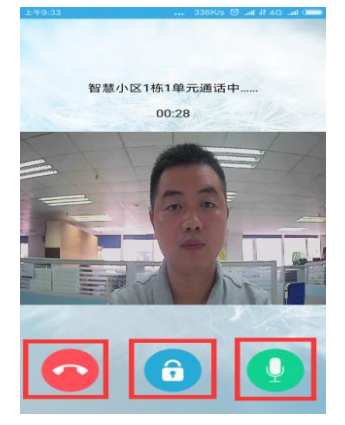

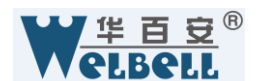

# **5.**主页功能介绍

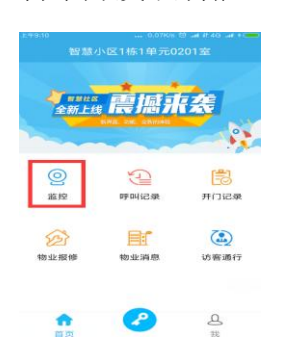

# **5.1** 监控识别 **5.2** 呼叫记录

暂未开发该功能 对于 对于 计容通过门禁机呼叫业主房号记录,

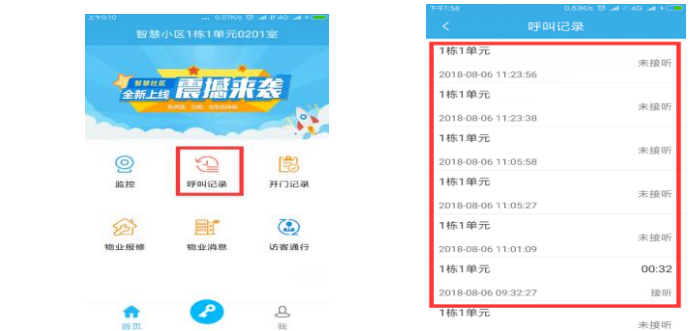

# **5.3** 开门记录

开门记录包含业主 APP 开门的所有记录 包含人脸手机 访客密码等。

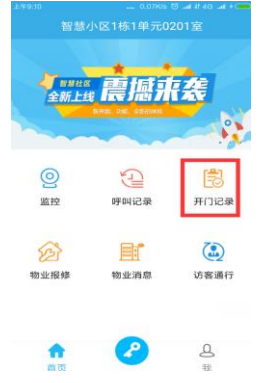

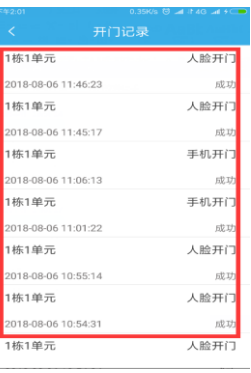

# **5.4** 物业保修

业主通过APP对物业进行维修申报,点击物业报修,跳转添加报修窗口 输 入故障标题 故障描述 可以在线或者本地添加故障图片,添加故障后物业将会 第一时间收到对应故障。也可以通过故障记录了解故障状态。

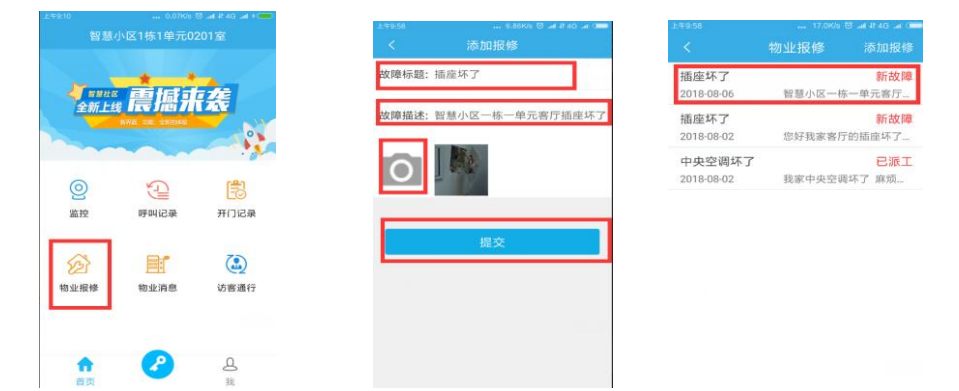

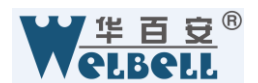

## **5.5** 物业消息

业主通过 app 上的物业消息来接收最新的物业通知。点击物业消息 选择 消息通知标题 就可以查看到物业通知了

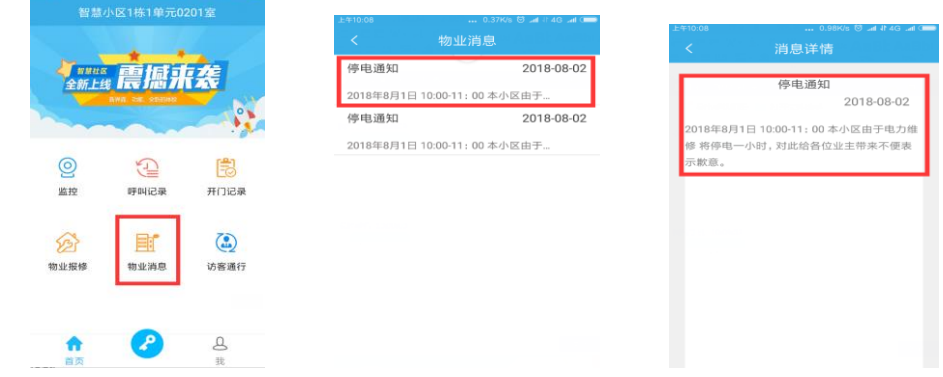

# **5.6** 访客通行

业主可以通过 APP 生成一个访客密码给到访客,访客在门禁机输入访客密码就可以开 门了,点击访客通行选择新建 输入有效时间 选择提交就生成成功了(访客时效最长为 12 小时),然后点击分享 选择您要分享的方式分享给您的访客,这样您的访客就可以通过密 码开门了.

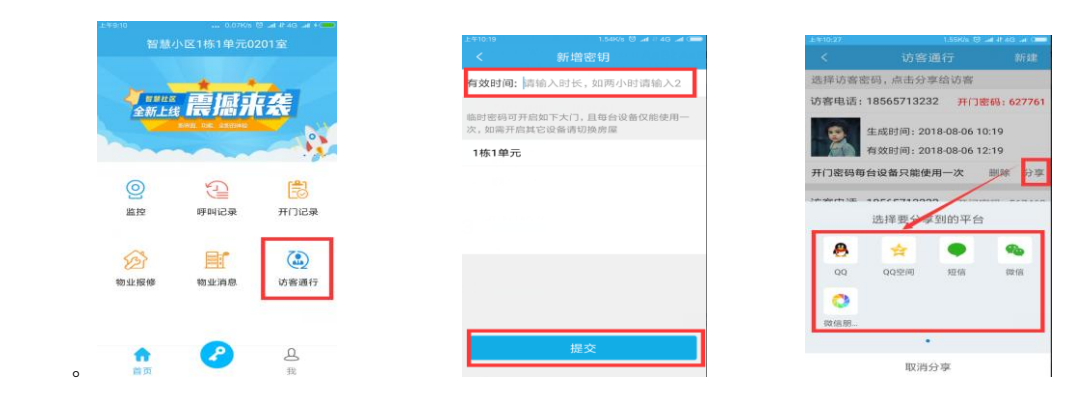

# **6 .**个人设置操作

# **6.1** 个人资料

个人资料体现了业主的手机号码 真实姓名 证件类型和号码,业主可以 点击头像图标个性化设置头像。

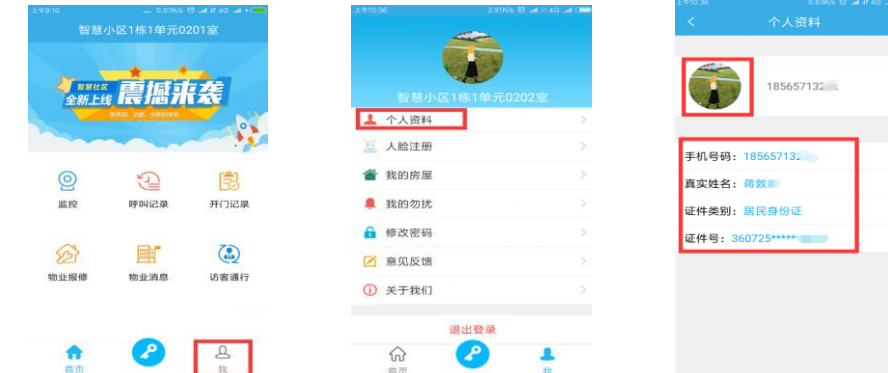

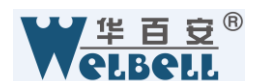

### **6.2** 人脸注册

如果小区已经开放人脸识别开门功能,业主可以通过 APP 录人脸进行开 门。人脸注册必须在门禁机上完成,先点击人脸注册 选择您需要添加人脸的楼 栋点击提交,系统将给您注册 APP 的手机号码下发一条验证码,您把验证码输 入到门禁机设备上,然后开始按语音提示采集人脸信息,采集成功就可以用人脸 进行开门了。

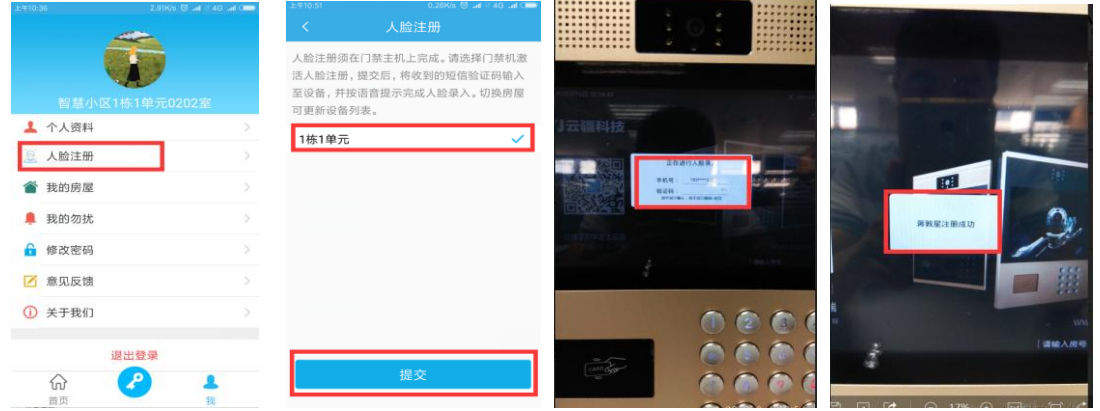

### **6.3** 我的房屋

如果业主 APP 绑定多个房屋,可通过我的房屋对房屋进行切换,而实现 对其他房屋功能的使用。选择我的房屋, 打钩的是目前已经选择的房屋, 可以 直接点击其他未打钩房屋进行智能切换。

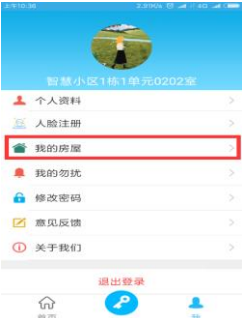

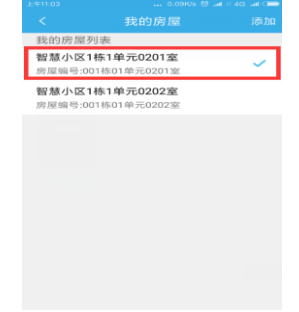

# **6.4** 我的勿扰

业主可以针对某个时间段 APP 开启免打扰模式,在免打扰时段业主将不再 接收访客呼叫。选择我的勿扰,跳转设置界面后点击新增勿扰时间 选择开始时 间 结束时间 点击保存,这样该时段将屏蔽所有访客来电了,如需要取消该时段 请点击关闭图标,删除和编辑勿扰时段请左滑已生产的时段进行。

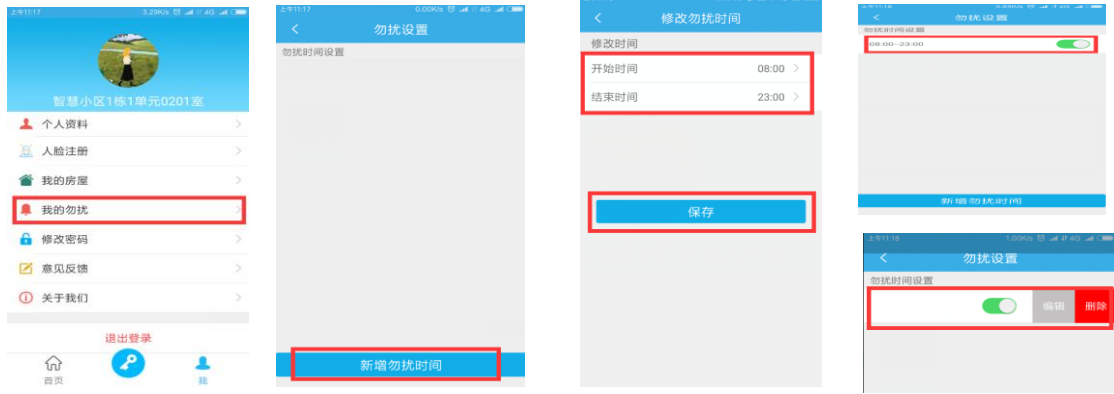

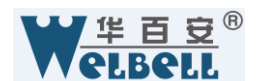

# **6.5** 修改密码

选择修改密码 输入旧密码 和新密码点击确认修改,如果忘记密码请在看 2.3 功能介绍找回密码.

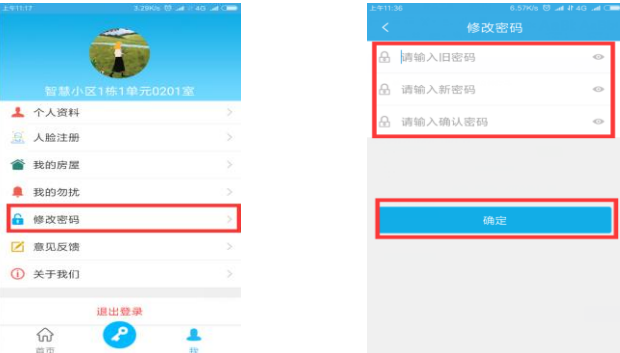

# **6.6** 意见反馈

业主通过 APP 的意见反馈和物业进行互动和吐槽.点击意见反馈输入反馈 类型 填写内容 ,点击反馈 .物业就可以及时收到对应信息.

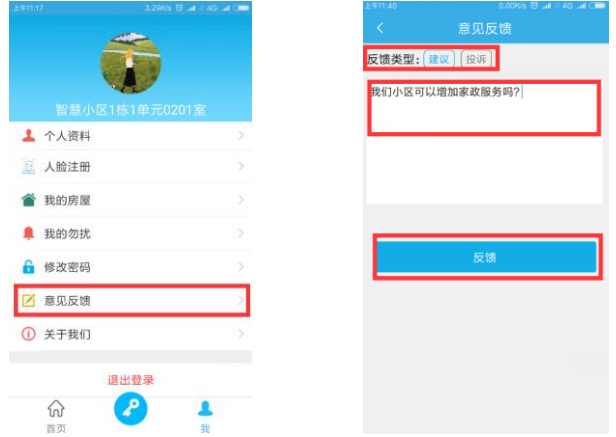